## **Transfer Evaluation System (TES) User Guide**

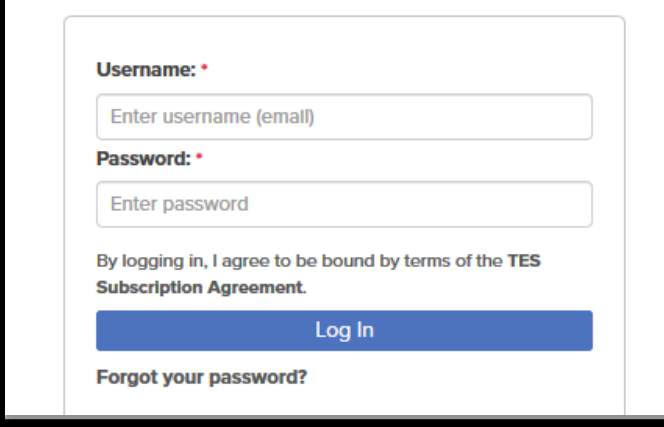

### **Log In**

Go to tes.collegesource.com

Enter your TES username and password that you received via an email from CollegeSource.

If you need your password or username resent to you, please e-mail jolson@unomaha.edu.

# **Creating Equivalencies and Viewing Course Descriptions**

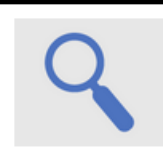

#### **Search**

Search for course descriptions from a database containing millions of records. Access complete course details, including course title, course code, and credits. View institution profiles, including accreditation, calendar/unit, and more.

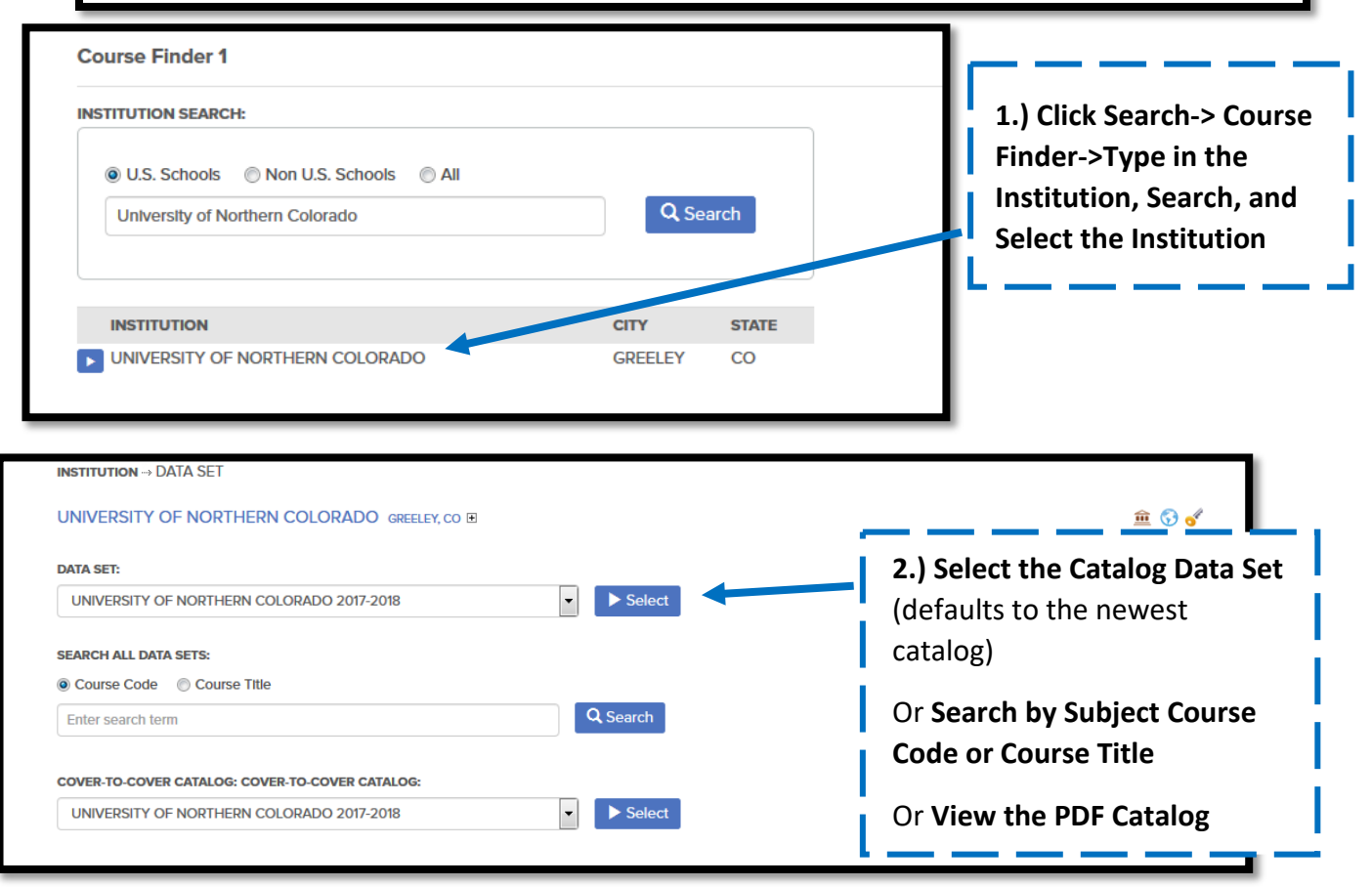

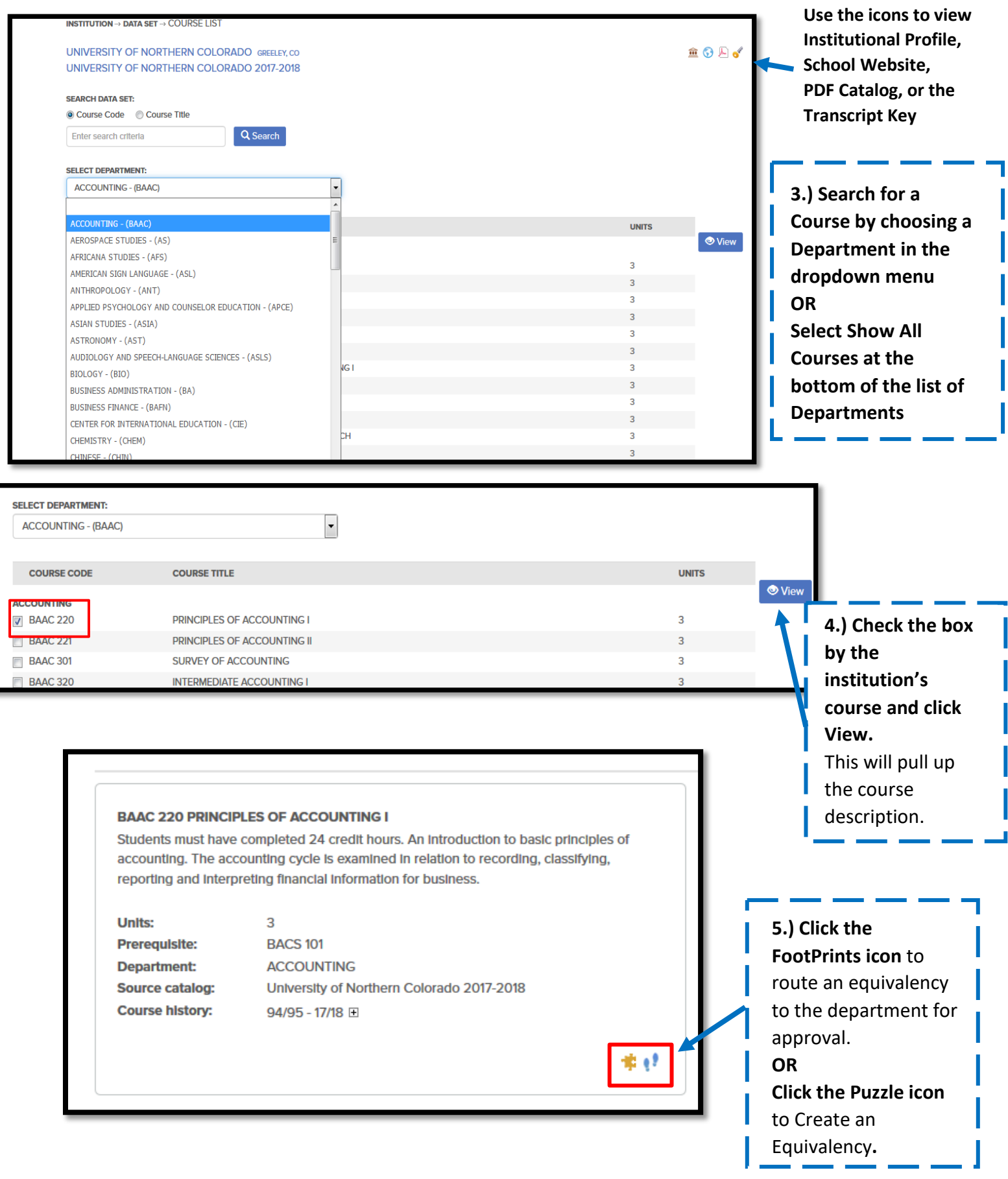

**TRANSFER COURSE(S):** Please select equivalent courses below **x** BAAC 220 PRINCIPLES OF ACCOUNTING I 3 2017 - 2018 UNIVERSITY OF NORTHERN COLORADO E UNIVERSITY OF NEBRASKA AT OMAHA **6.) Change**   $\boxed{\blacksquare}$ UNIVERSITY OF NEBRASKA OMAHA UNDERGRADUATE COURSE DESCRIPTIONS UNIVERSITY OF NORTHERN COLORADO 2017-2018 **UNO catalog**  UNIVERSITY OF NEBRASKA OMAHA UNDERGRADUATE COURSE DESCRIPTIONS 2017 **ACCOUNTING - (BAAC)**  $\vert \cdot \vert$ **year if course**  UNIVERSITY OF NEBRASKA OMAHA UNDERGRADUATE COURSE DESCRIPTIONS 2016-UNIVERSITY OF NEBRASKA OMAHA UNDERGRADUATE COURSE DESCRIPTIONS 2015 **is unavailable COURSE CODE COURSE TITLE UNITS** UNIVERSITY OF NEBRASKA OMAHA UNDERGRADUATE COURSE DESCRIPTIONS 2014 PRINCIPLES OF ACCOUNTING I 3 **+ BAAC 220 in most**  PRINCIPLES OF ACCOUNTING II UNIVERSITY OF NEBRASKA OMAHA UNDERGRADUATE COURSE DESCRIPTIONS 2013 3  $\pm$ **BAAC 221 recent**  UNIVERSITY OF NEBRASKA OMAHA UNDERGRADUATE COURSE DESCRIPTIONS 2012. **SURVEY OF ACCOUNTING**  $\left| \cdot \right|$ **BAAC 301** 3 UNIVERSITY OF NEBRASKA OMAHA GRADUATE CATALOG 2015-2016 **INTERMEDIATE ACCOUNTING I**  $\overline{3}$ **BAAC 320 catalog INFRSITY OF NEBRASKA OMAHA GRADUATE CATALOG 2013** (defaults to newest catalog) **Equivalency Manager**  $\bullet$  Preview **NSTITUTION → EQUIVALENCY LIST → COURSE SELECTION** Single EQ Mode 
<sup>©</sup> Batch EQ Mode **7.) Search for the UNO Course**  TRANSFER COURSE(S): **EQUIVALENT COURSE(S): x** BAAC 220 **PRINCIPLES OF ACCOUNTING I**  $3\quad 2017 - 2018$ x ACCT 2000 ACCOUNTING BASICS FOR NON-BUSINESS MAJORS  $32017 - 2018$ п **Equivalent by choosing a Department in the** 

**dropdown menu.**

**Equivalent Course.** The selected course will show up in the "Equivalent Course" section. You can add multiple courses from either

institution if needed.

**Add the**

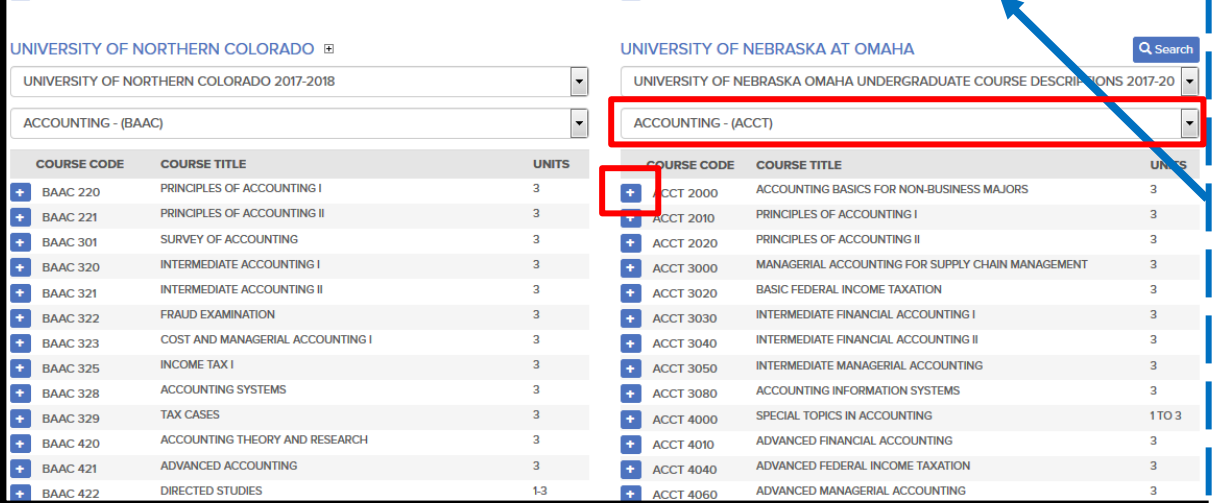

**Equivalency Manager O** Preview **8.) Click the Preview**  INSTITUTION <sup>33</sup> EQUIVALENCY LIST <sup>33</sup> COURSE SELECTION **button** after courses are added**TRANSFER COURSE(S): EQUIVALENT COURSE(S):**  $\mathbf{R}$  BAAC 220 PRINCIPLES OF ACCOUNTING I  $3\quad 2017 - 2018$  $\mathbf{R}$  ACCT 2000 ACCOUNTING BASICS FOR NON-BUSINESS MAJORS  $32017 - 2018$ UNIVERSITY OF NORTHERN COLORADO E UNIVERSITY OF NEBRASKA AT OMAHA Q Search UNIVERSITY OF NORTHERN COLORADO 2017-2018  $\vert \cdot \vert$ UNIVERSITY OF NEBRASKA OMAHA UNDERGRADUATE COURSE DESCRIPTIONS 2017-20  $\overline{\phantom{0}}$ **ACCOUNTING - (ACCT)**  $\blacksquare$ **ACCOUNTING - (BAAC) COURSE TITLE COURSE CODE UNITS COURSE CODE COURSE TITLE UNITS** PRINCIPLES OF ACCOUNTING I **ACCOUNTING BASICS FOR NON-BUSINESS MAJORS** 3  $BAAC$  220 + ACCT 2000

**9.) You will be brought to one of the screens below depending on if you are:**

**Creating an Equivalency OR Routing an Equivalency Request to the Department for Evaluation**

### **A. Routing an Equivalency for Department Evaluation**

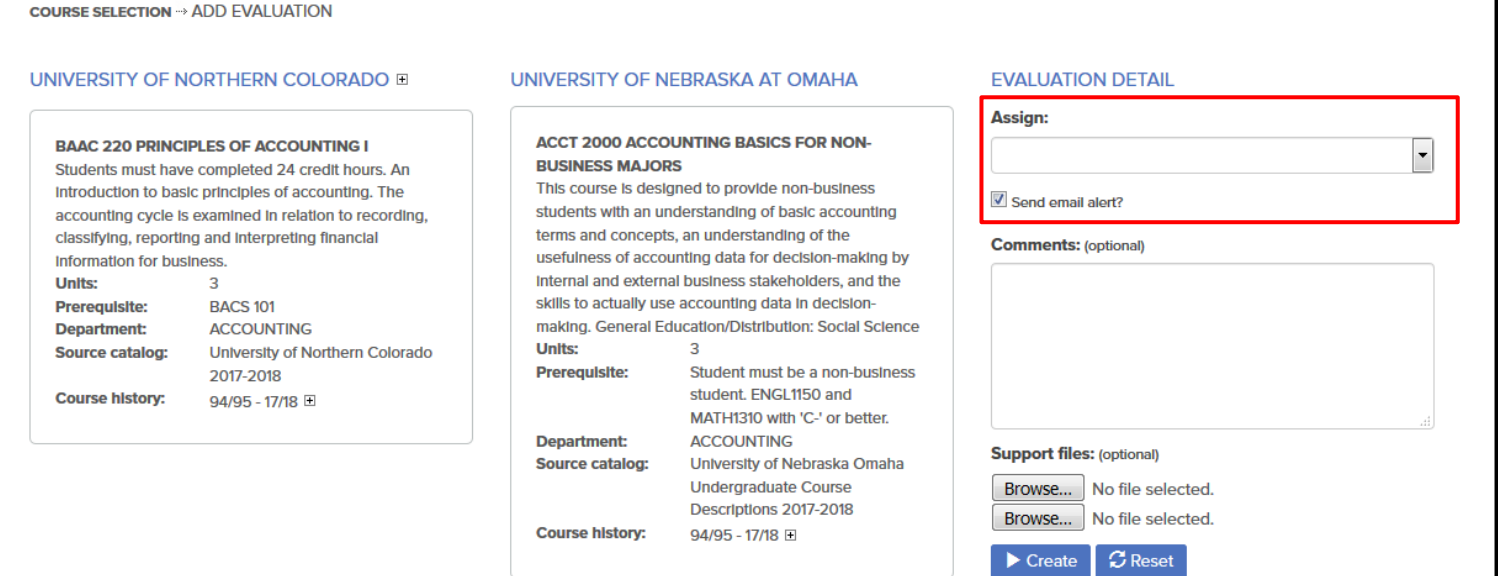

### **Routing for Approval (Option A)**

*Assign*: Use the dropdown bar to choose who you want your evaluation request to be sent to.

*Comments*: Optional to include any comments for the evaluator.

*Support Files:* Optional to include support files such as course outline, syllabus, etc.

After you click **Create**, an e-mail notification will be sent to the assigned evaluator informing them there is a course to evaluate.

### **B. Creating an Equivalency**

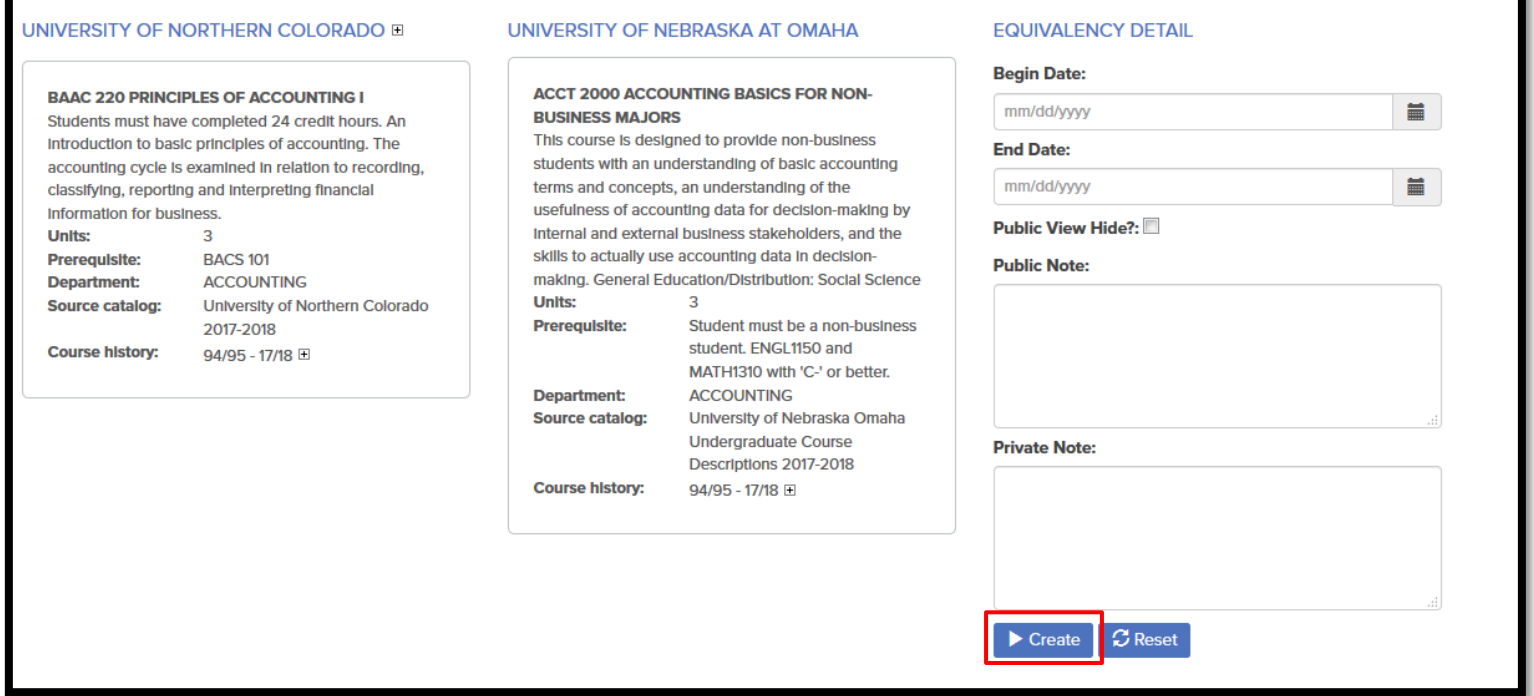

### **Creating an Equivalency (Option B)**

*Effective Date*-Leave blank unless it is determined that we will only accept that equivalency for a specific time period

*Public View Hide*-Hides equivalency from the UNO website public transfer guide. If checked, the equivalency will not display on UNO's website but will still be visible to logged in TES users.

*Public Note*-Notes added that are visible on public transfer guide on the UNO website

*Private Note*-Notes only visible to logged in TES users

# **Track Evaluation Requests**

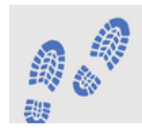

#### **Track**

Route course descriptions and proposed equivalencies to faculty and staff for evaluation. Track the approval process and add notes as needed. Store the results as an equivalency, if desired, and the log of evaluation activity for later review.

View equivalency requests you have sent out to see if your course has been approved

### **AND/OR**

Evaluate those equivalencies that have been sent to you for approval

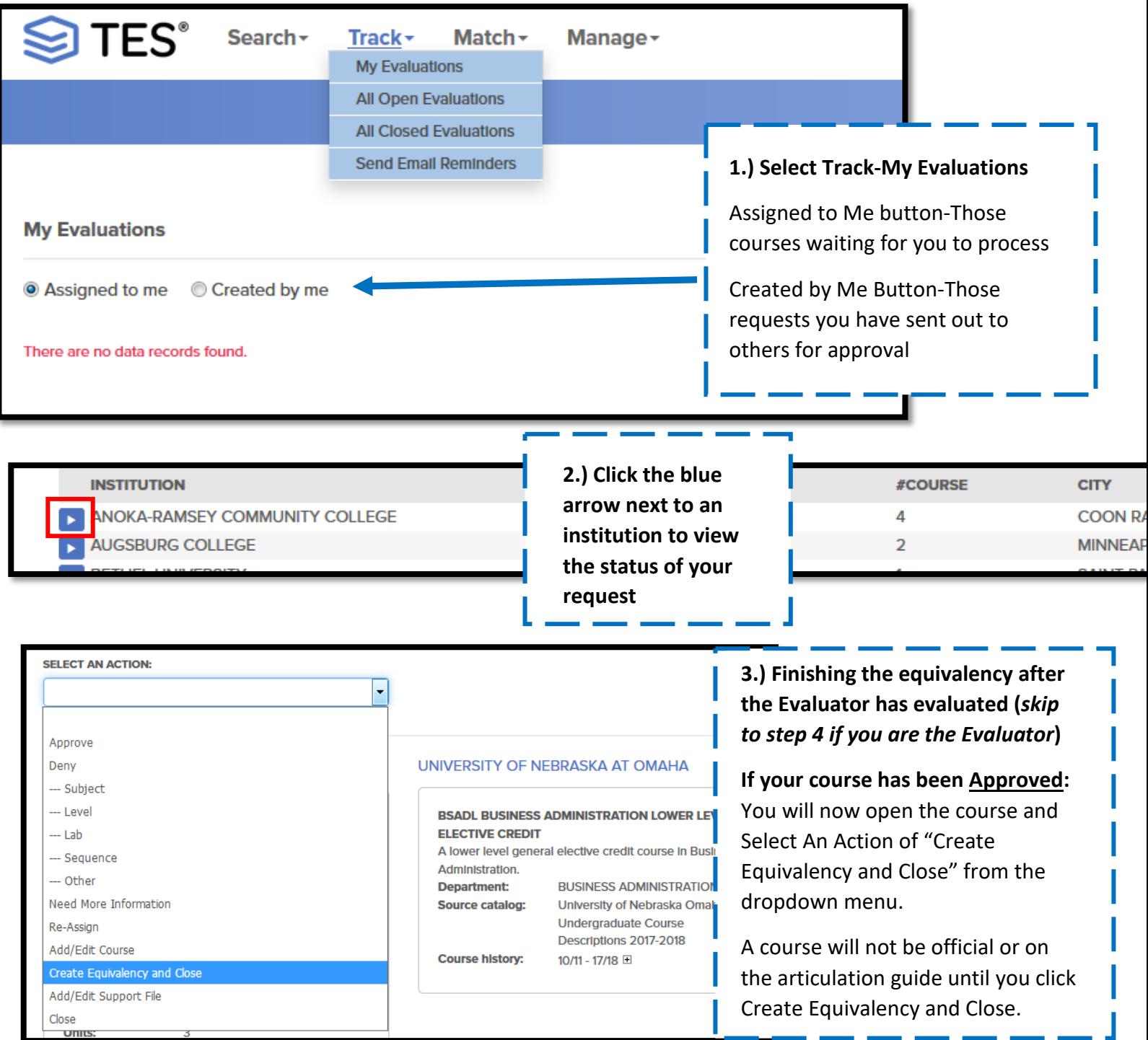

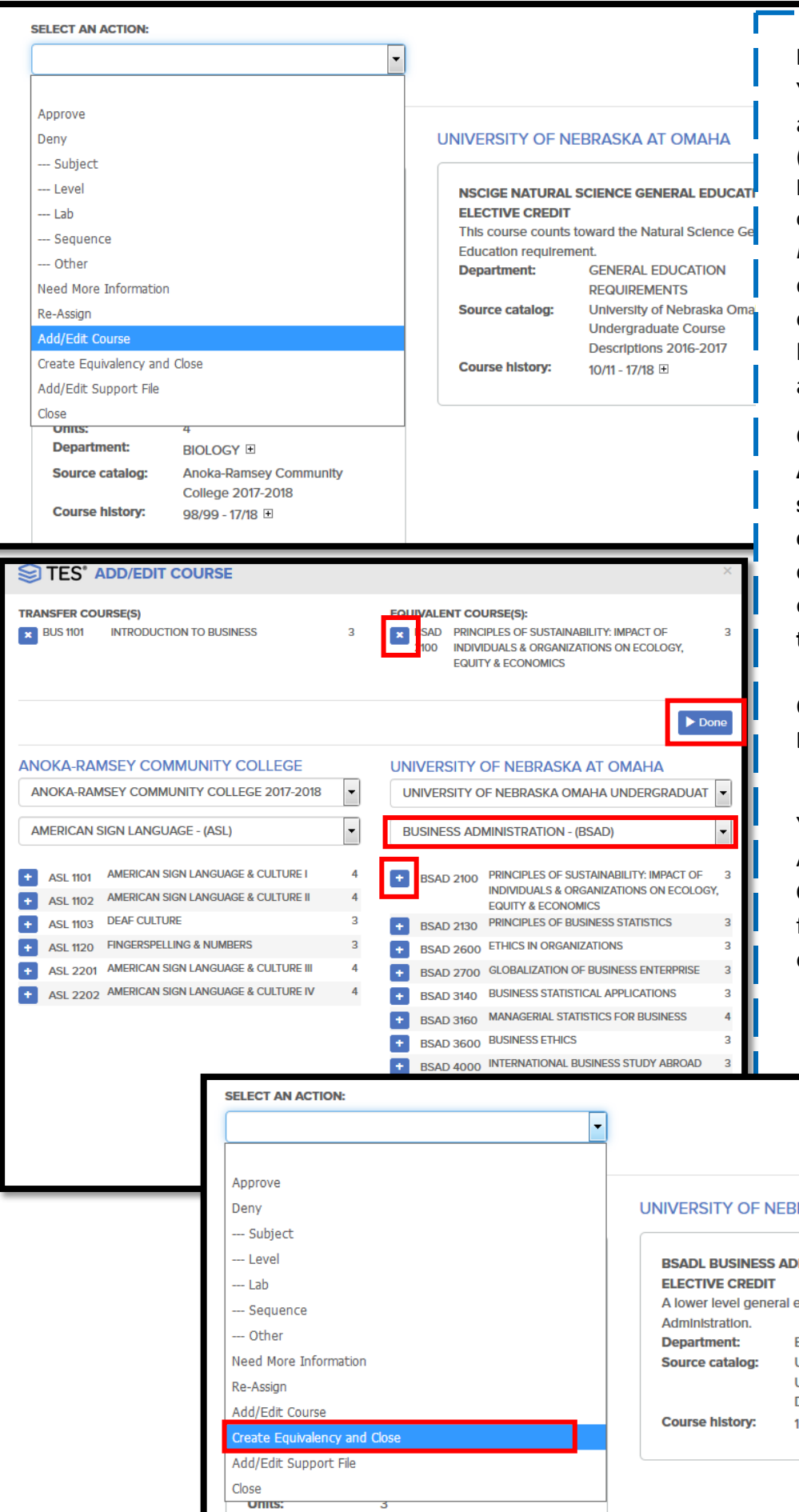

#### **If your course has been Denied:**

You can change the equivalency to a lower level equivalency.<br>(This is because even though we don't have a direct equivalency at UNO, we can accept it as a lower level elective. ) *Note:* If the course is developmental do not create the equivalency or change to lower level. These courses will never be accepted for college credit.

Change the Select An Action to **Add/Edit Course - Find your UNO subject** -**Add the lower level elective UNO course**. Then **delete** out the course that is not equivalent at the top by **clicking the X** next to the course.

Once you have completed this, click **Done**.

You can then change the Select An Action to **Create Equivalency and Close**. This will remove the course from your queue and add the equivalency to the guide.

#### **RASKA AT OMAHA**

**MINISTRATION LOWER LEVEL** elective credit course in Business **BUSINESS ADMINISTRATION** University of Nebraska Omaha Undergraduate Course Descriptions 2017-2018  $10/11 - 17/18$ 

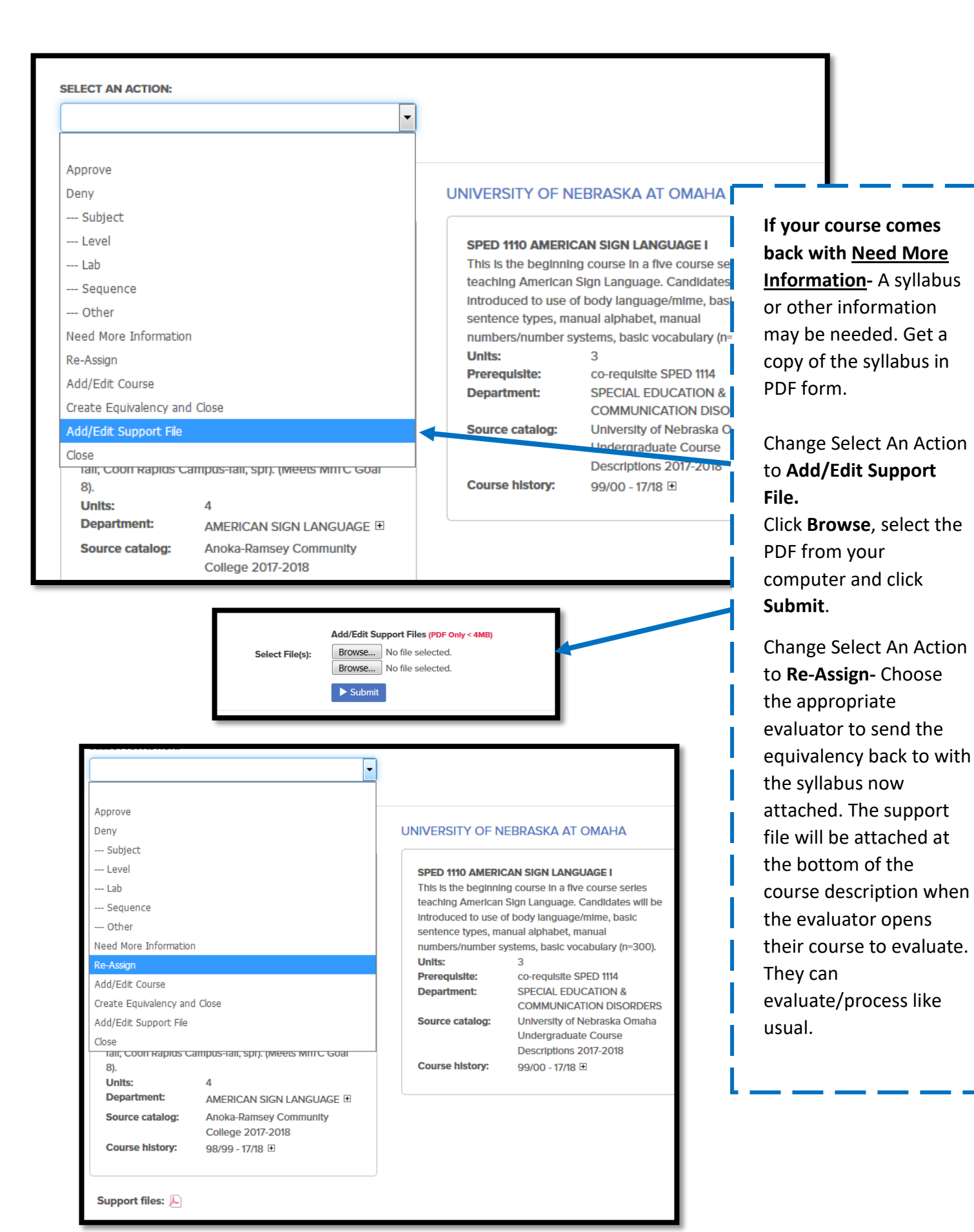

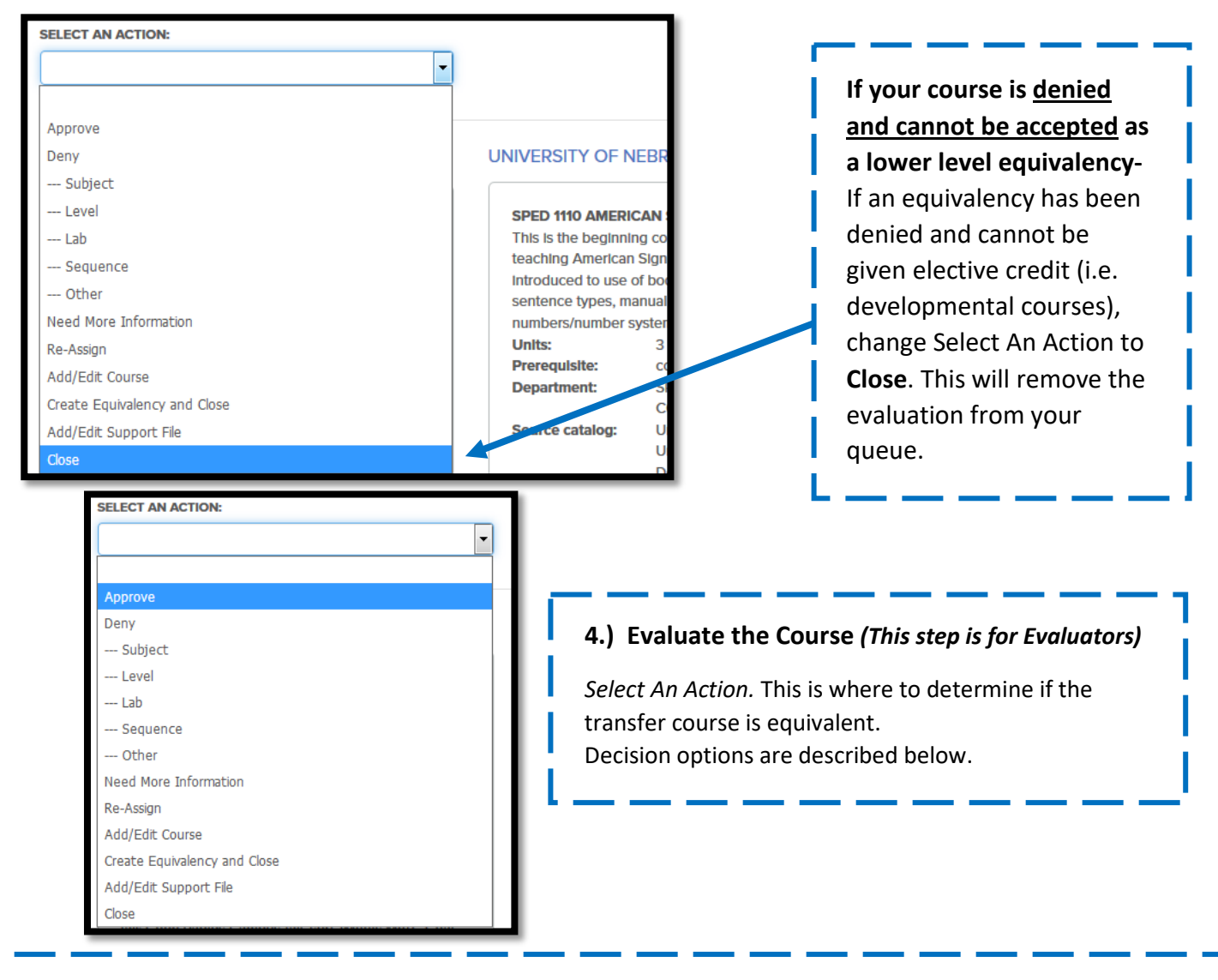

**Approve-**The equivalency is approved.

**Deny-** This is not a UNO equivalent. Choose an appropriate reason and enter any applicable notes to the requestor.

**Need More Information-** Use if you need a syllabus or something else before you can make your determination on the equivalency.

**Re-Assign-** Send the equivalency to someone other than yourself to make the approval determination.

**Add/Edit Course-** If the incorrect UNO equivalency was selected, you can change it to what the correct UNO equivalency would be for that transfer course. Refer to page 7 for details on using the Add/Edit Course option.

**Create Equivalency and Close-** Evaluators **will not** use this action. Once an equivalency has been approved, it will go back to the original requestor and that requestor will complete this step. The original requestor will select Create Equivalency and Close to post the equivalency to the articulation guide and can add any needed notes. Do not Create Equivalency and Close before approving.

**Add/Edit Support File-**Evaluators **will not** use this action. If you use the Need More Information option, requestors will use Add/Edit Support Files to attach any necessary information back to you.

complete this step. The original requestor will select Close to remove the equivalency evaluation from their queue. **Close-** Evaluators **will not** use this action. If an equivalency has been denied and cannot be changed to be accepted as elective credit (i.e. developmental courses), the equivalency will go back to the original requestor and that requestor will

# **View Existing Course Equivalencies**

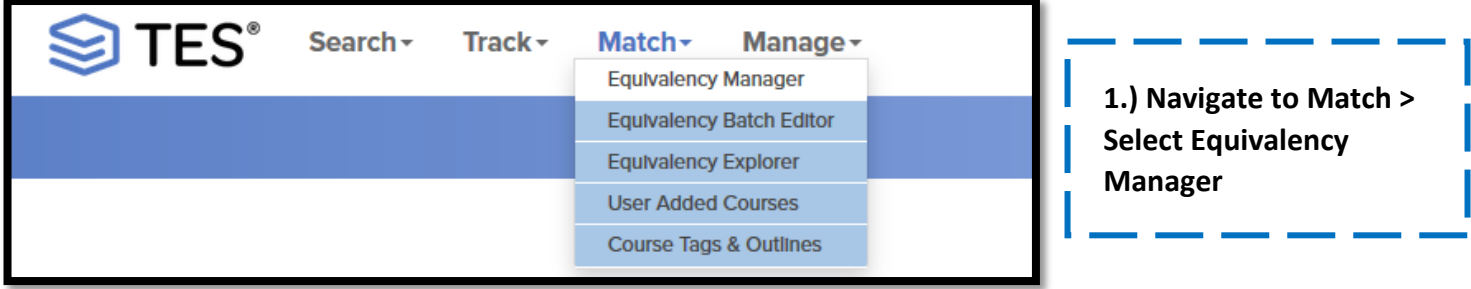

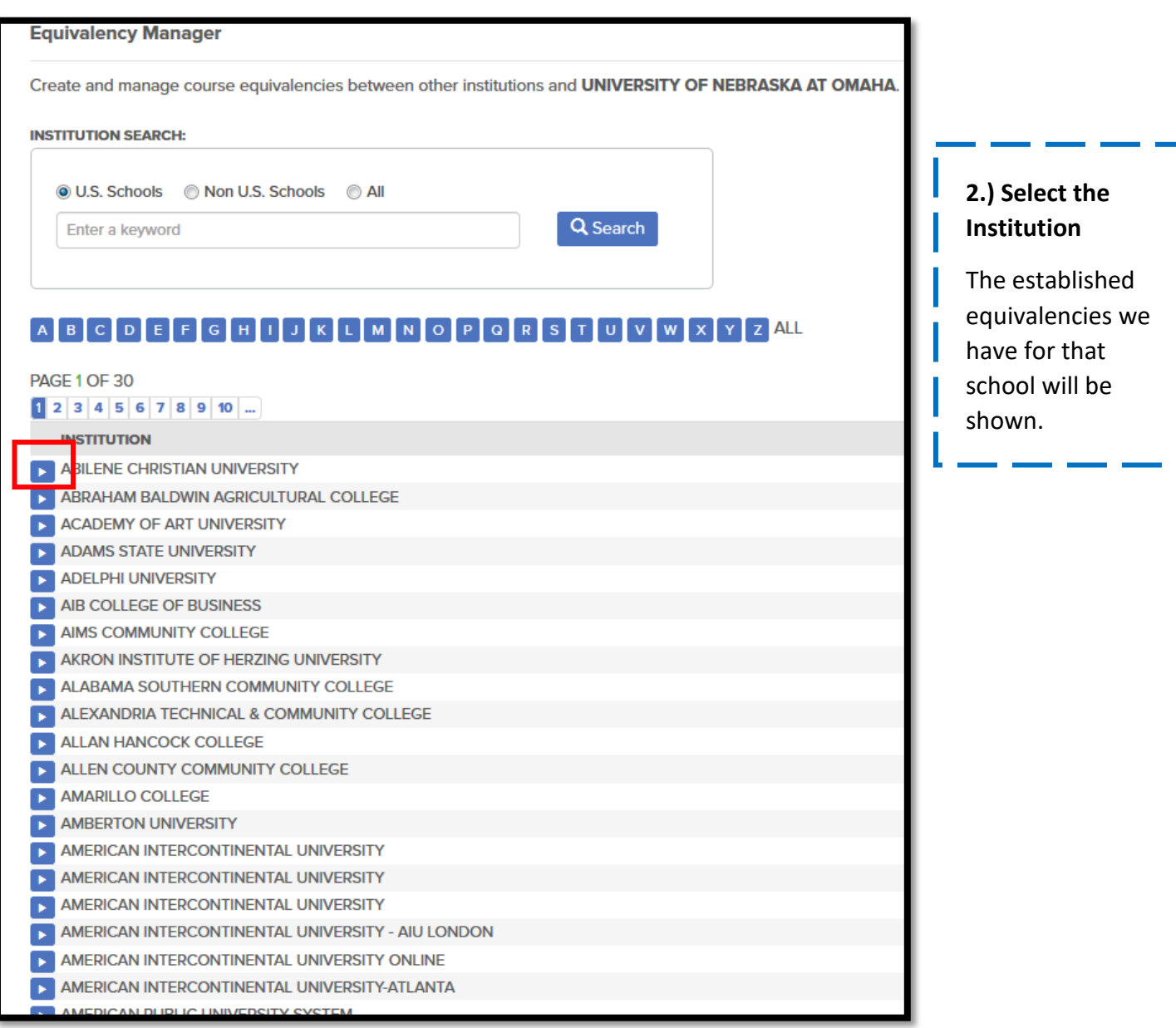

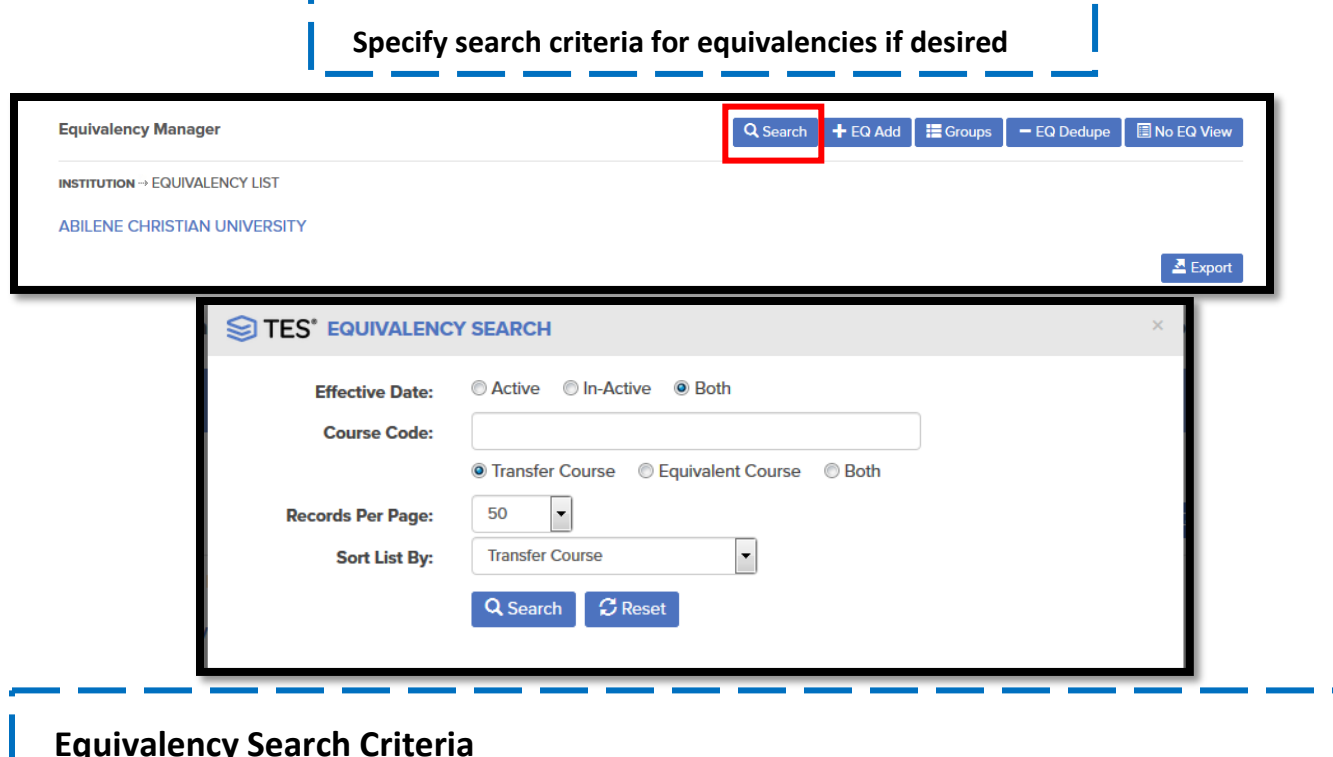

### **Equivalency Search Criteria**

**Course Code:** For searching by department subjects. *Transfer Course-* You can search by the other institutions subject (i.e. ENG) *Home Course-* You can search by our subject (i.e. ENGL) *Both*- You can search for equivalencies by subject from either our institution or the other institution

**Effective Date:** This is where you can search for courses based on if they are still active. *Active:* Only current equivalencies will display (All courses with no end date entered will display) *Inactive:* Courses that we entered with an end date as only valid/equivalent for a specific period of time in the past will display Show all: Displays all equivalencies

**Records per page:** Set how many equivalencies display on your page at once

**Sort list by:** Displays alphabetically by subject (Transfer Course, Home Course, Begin Date or End Date

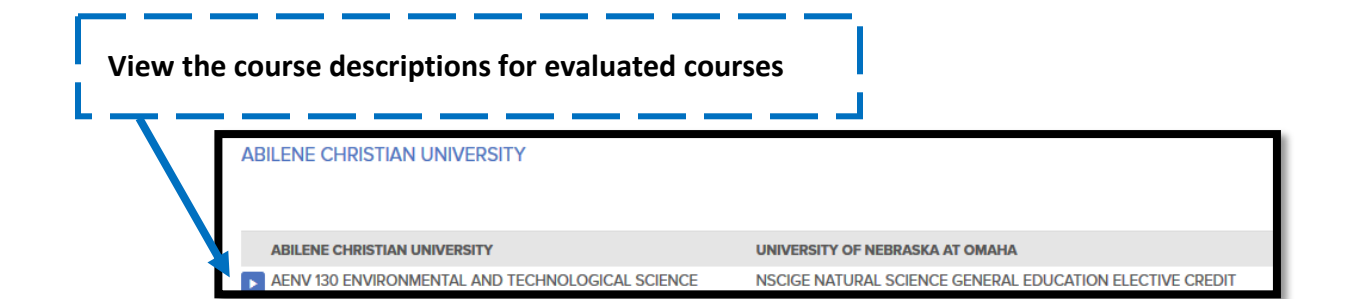